# Návod

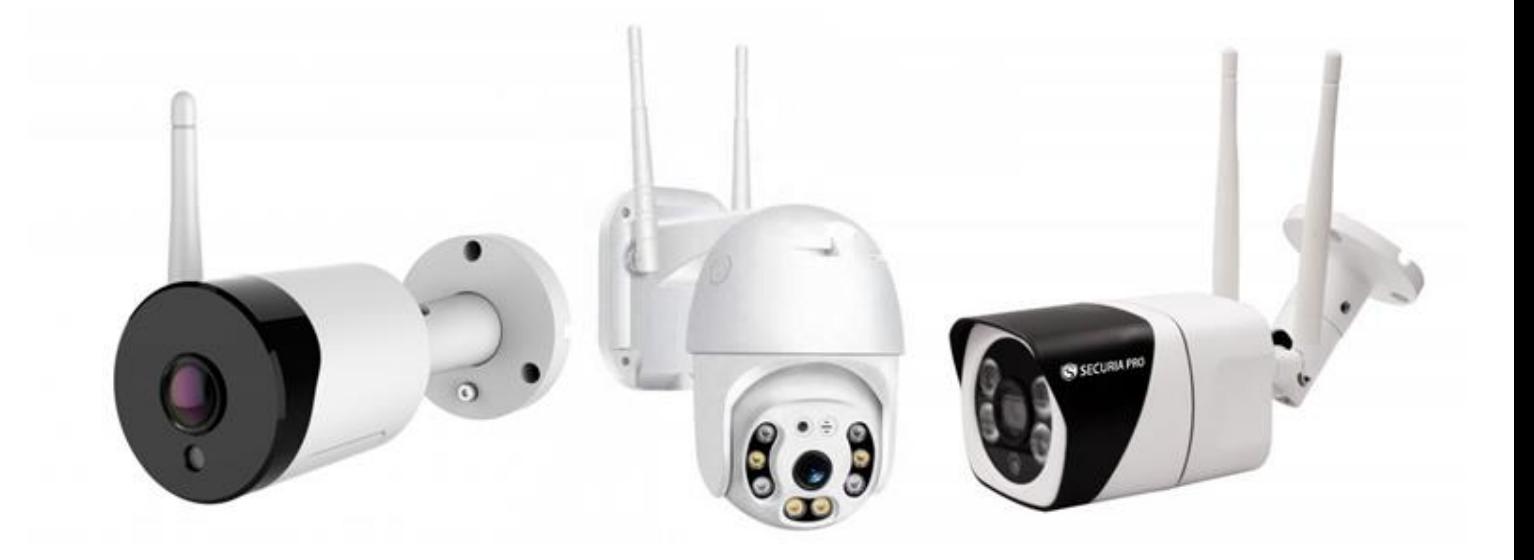

# **Prepojenie**

Pred použitím venujte pozornosť pripojeniu a tlačidlám kamery

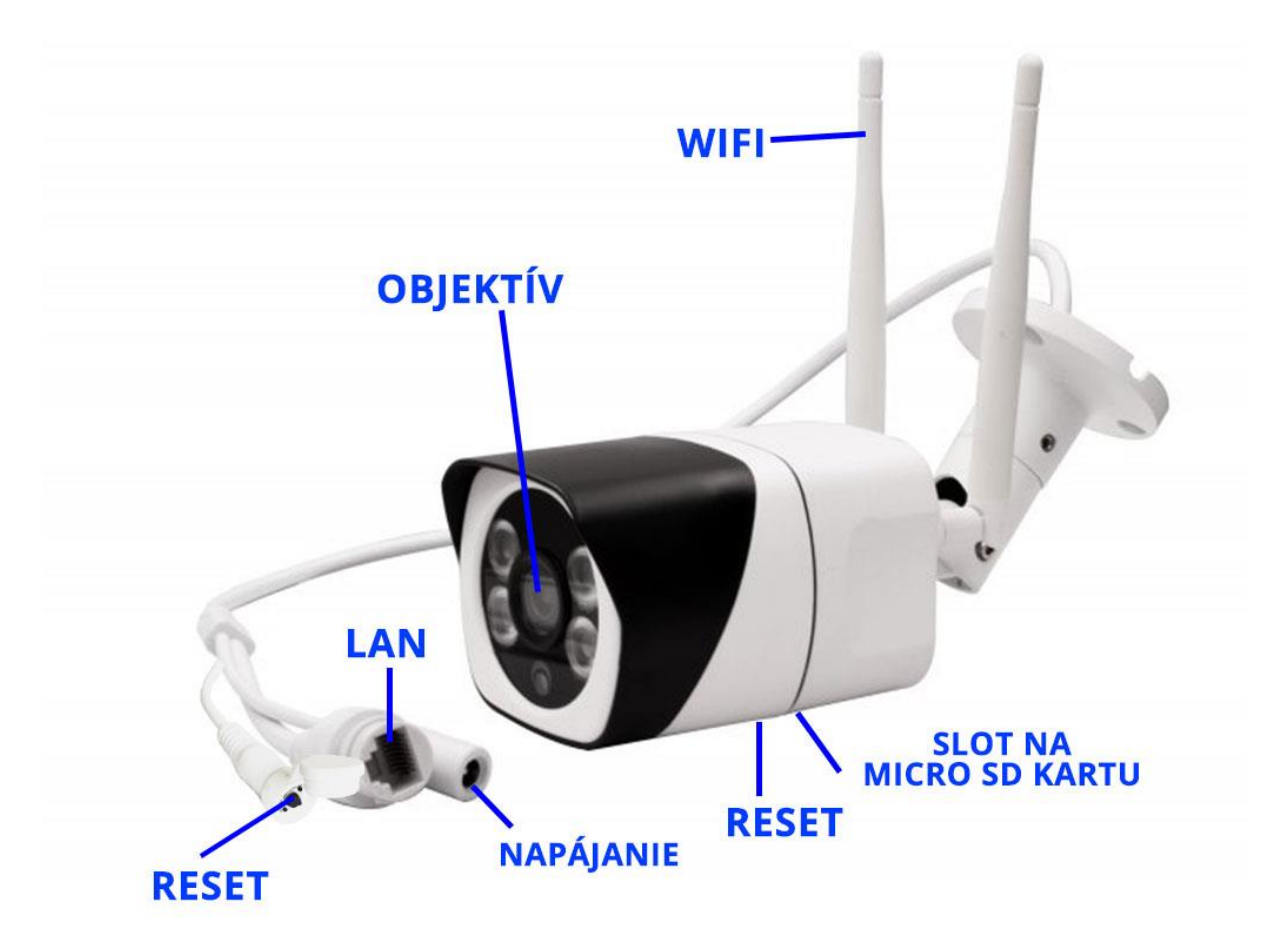

Poznámka: Použite šrobovák na odstránenie plastového krytu

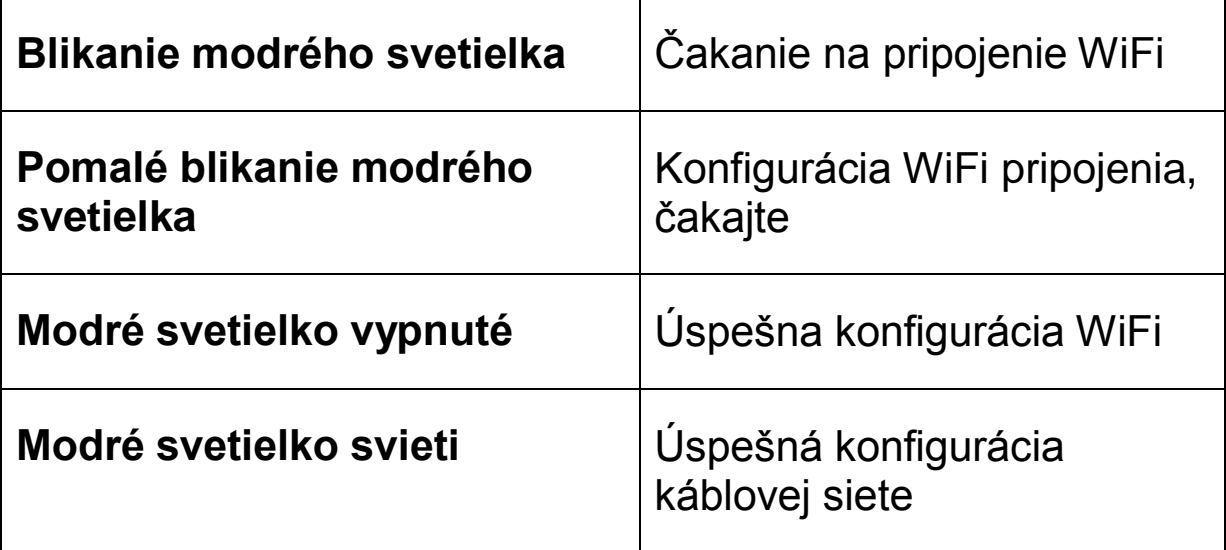

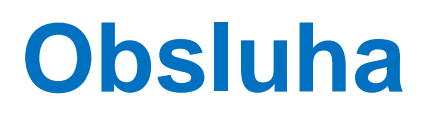

## **1.Stiahnite aplikáciu**

**Spôsob1:** Oskenujte QR kód

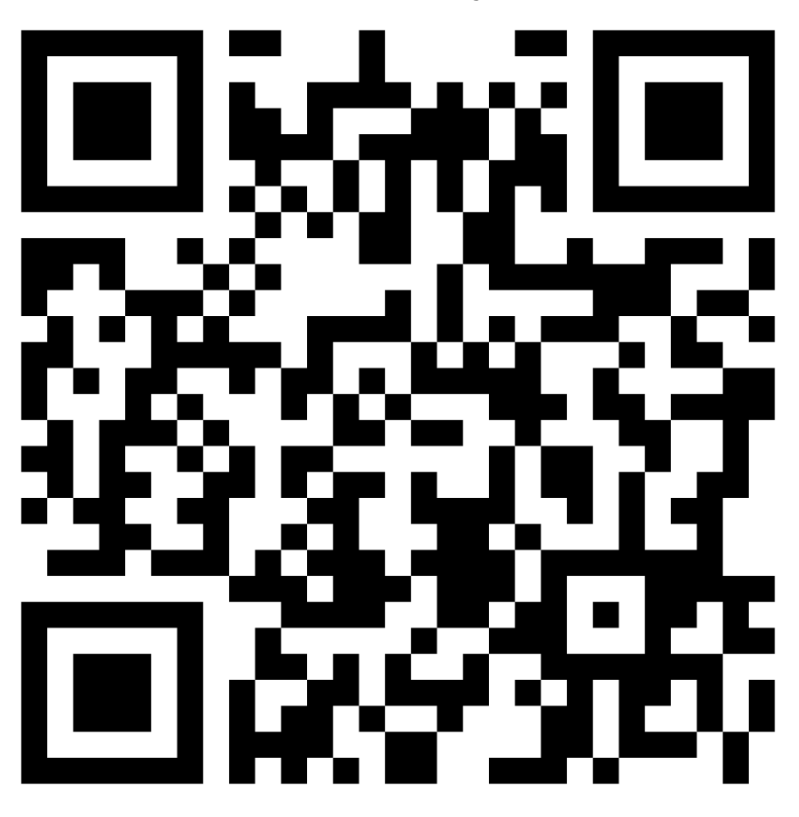

**Spôsob2:** Vyhľadajte "Securia Home" v App store alebo Googleplay a stiahnite

# **2.Spustenie**

Najprv vložte mikroSD kartu, potom pripojte kameru k zdroju

# **3.Konfigurácia**

#### **1.Konfigurácia bezdrôtového pripojenia**

01. Otvorte aplikáciu Securia Home a vyberte "login"(prihlásiť) (obrázok1)

(Ak nemáte použivateľské meno, zaregistrujte sa)

02. Potom kliknite "+" (obrázok2)

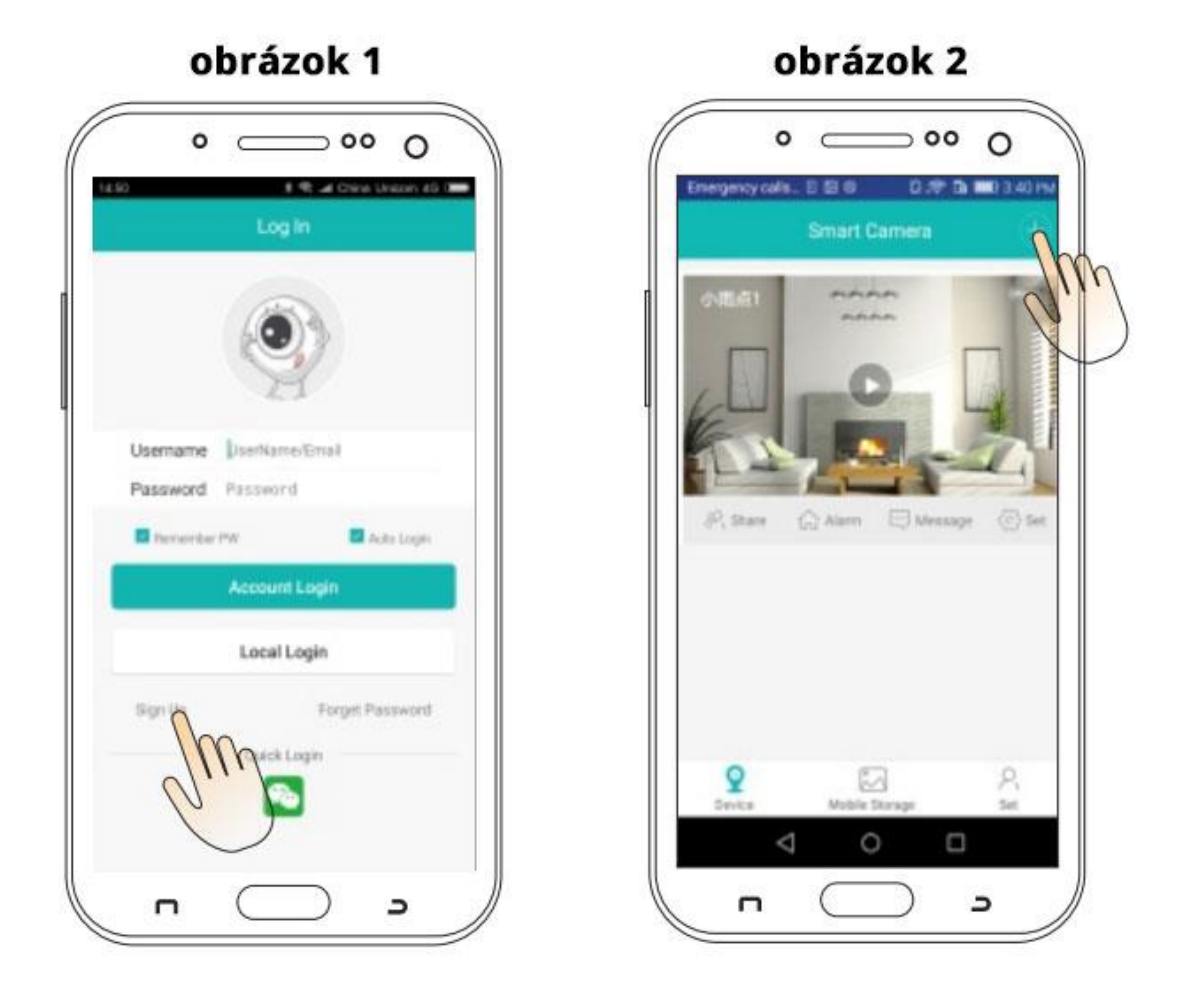

03. Vyberte možnosť "Set up my device to WiFi"(pridať zariadenie)(obrázok3), vložte heslo vášho routeru pripojenia WiFi (obrázok4). Potom kliknite na "confirm" (potvrdiť).

### obrázok 3  $\circ$   $\circ$   $\circ$   $\circ$ # R at Once Union #9.000 Log In Usemame | UseName/Email Password Password **D** heneries the anti-Account Login Local Login Forget Password sign **I Prick Login**

**n** 

 $\supset$ 

obrázok 4

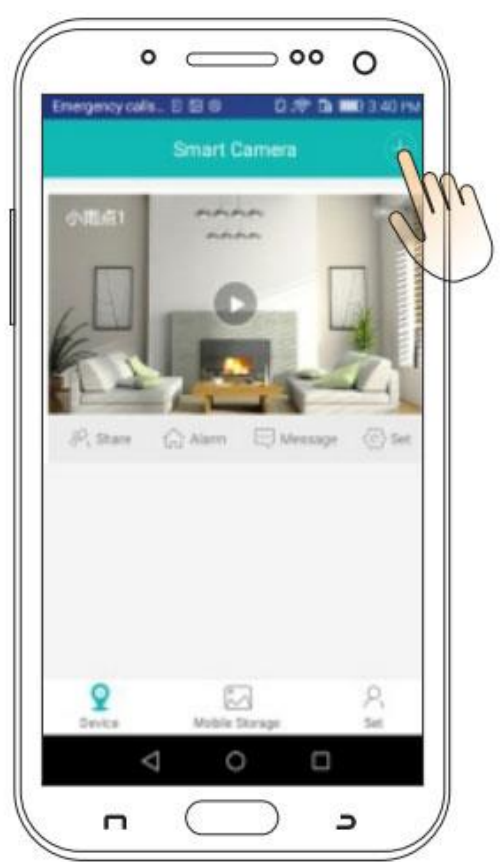

04.Keď budete počut hlasom kamery "connect successfully"(úspešne pripojené) zvoľte možnosť "set password"(nastaviť heslo). Potom kliknite na "confirm" (potvrdiť)(obrázok5)

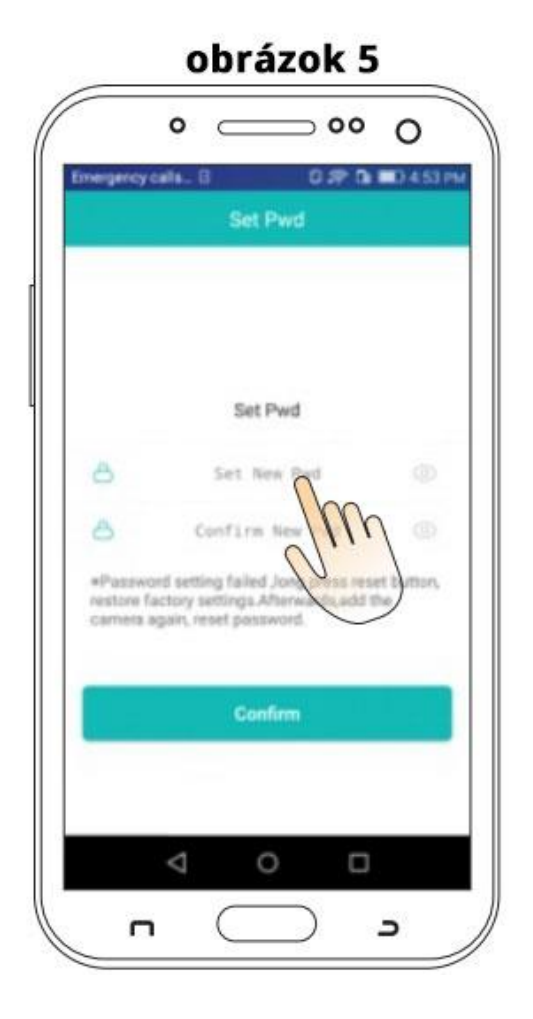

05. Po potvrdení zvoľte meno (obrázok6)

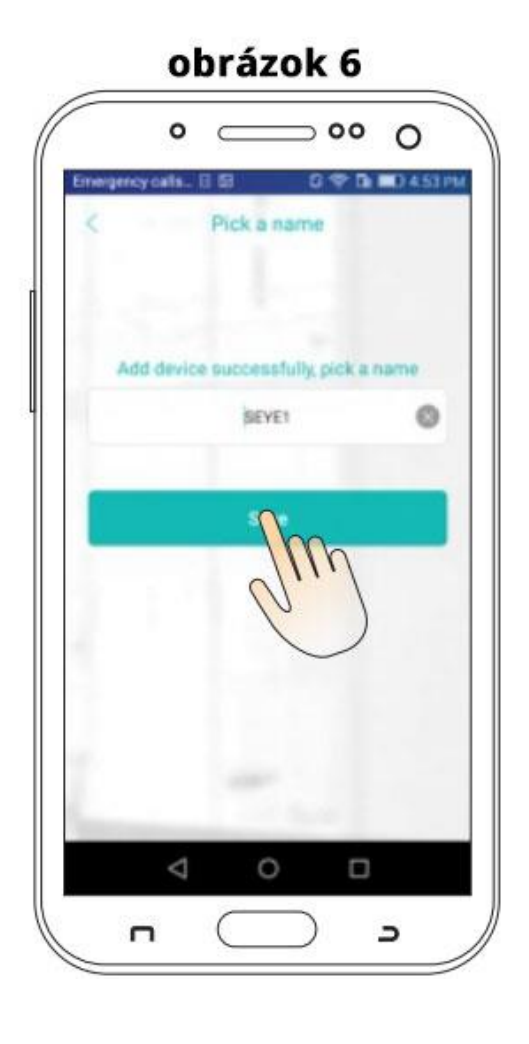

06.Po kliknutí na "save" (uložiť) uvidíte obraz snímaný kamerou(obrázok7)

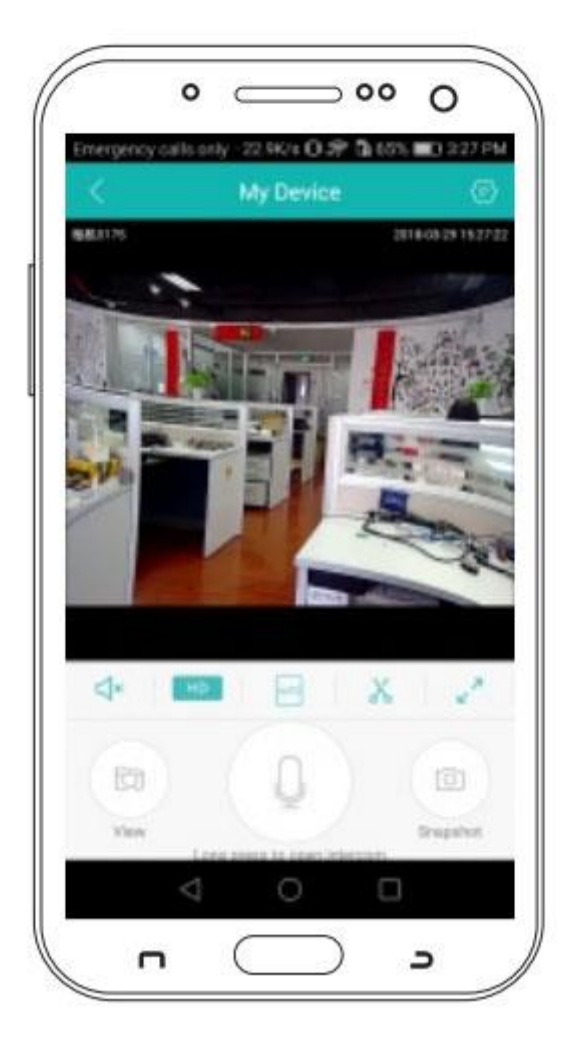

#### obrázok 7

#### **Konfigurácia káblovej siete**

- 1. Po úspešnom prihlásení kliknite na "+" v pravom hornom rohu a vyberte tretiu možnosť "Add device in the same WLAN" (pridať zariadenie v rovnakom WLAN) (obrázok8)
- 2. Vstúpte do "Device searching"( vyhľadávanie zariadení) a kliknite na "bullet\_\*\*\*\*"(obrázok9), kamera sa ukáže ako online, čo indikuje, že konfigurácia káblovej siete je dokončená
- 3. Kliknite pre vstup do náhľadu prepojenia, pre prípadné súvisiace operácie a nastavenia

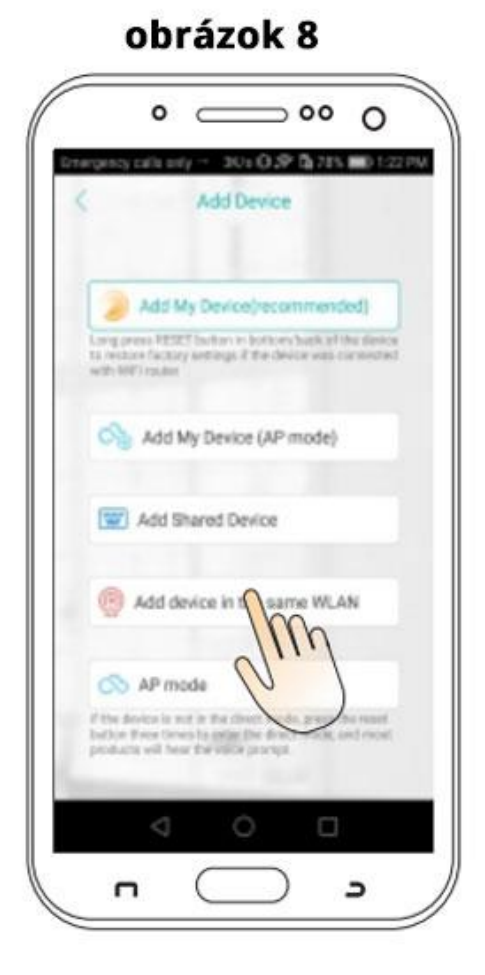

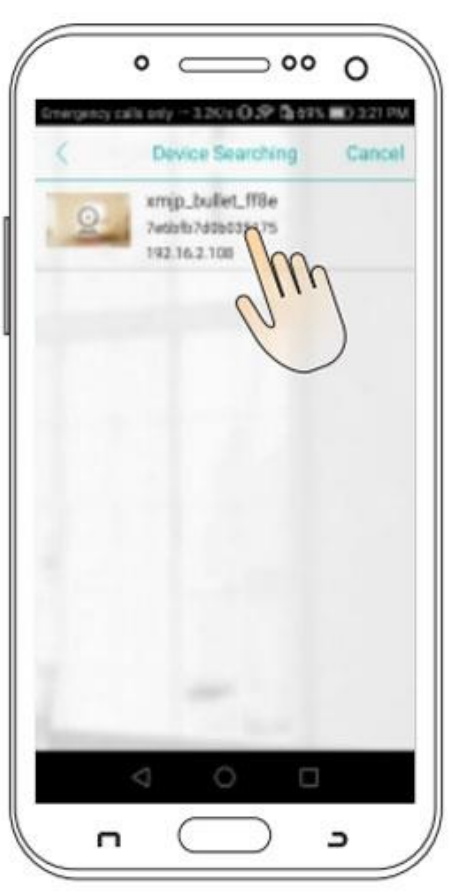

obrázok 9

# **FAQ(otázky a odpovede)**

Q:Ako ukladať video kameru?

A: Súčasne kamera podporuje FAT32G formát Class6, Class10 mikro SD Card, maximálne podporuje 128G. Keď je mikro SD Card plná, automaticky vymaže skoršie video a znovu začne nahrávať

Q:Ako obnoviť pôvodné nastavenia?

A:Pri používaní v novom sieťovom prostredí, stlačte a podržte 6 sekúnd resetovacie tlačidlo (SET). Po pustení je návrat k pôvodným nastaveniam úspešný. Potom môžete začať znovu s konfiguráciou siete

Q:Čo robiť ak je kamera offline?

A:Skontrolujte zdroj energie a WiFi

Reštartujte kameru

Znovu nastavte kameru

Skontrolujte domácu širokopásmovú sieť

#### **UPOZORNENIE**

Pri používaní tohto produktu modifikujte heslo pre zabránenie zneužitiu delikventami.

Neinštalujte toto zariadenie do vlhkého, prašného alebo deťmi ľahko dostupného prostredia.

Produkt skladujte v nevlhkom prostredí

#### **POKYNY**

Aplikácia a mikroprogramové vybavenie sa budú aktualizovať nepravideľne. Mohli by ste si to aktualizovať online v nastaveniach aplikácie. Inštrukcie sú iba informatívne.